## คู่มือการใช้ระบบดาวน์โหลดหลักฐานการชำระส่วนต่างทุนกู้ยืมเพื่อการศึกษา(สำหรับนักศึกษา)

## หน้าจอหลักของระบบแสดงดังภาพด้านล่าง

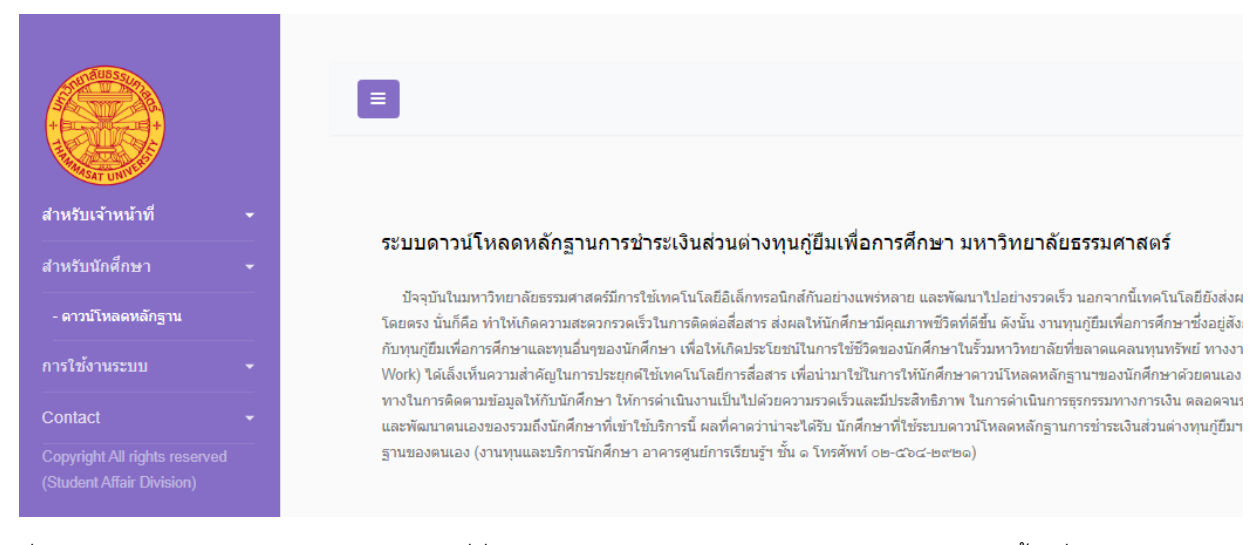

ที่แถบเมนูสำหรับนักศึกษา ด้านซ้าย ให้คลิกที่นี่ จามีเมนูย่อย ดาวน์โหลดหลักฐาน ให้คลิกเลือกอีกครั้ง เมื่อคลิกแล้วจะได้ รูปร่าง หน้าจอเป็นดังภาพด้านล่าง ให้นักศึกษาอ่านข้อแนะนำเบื้องต้นในการทำธุรกรรมทางการเงินและการใช้ระบบตามรายการข้างล่าง

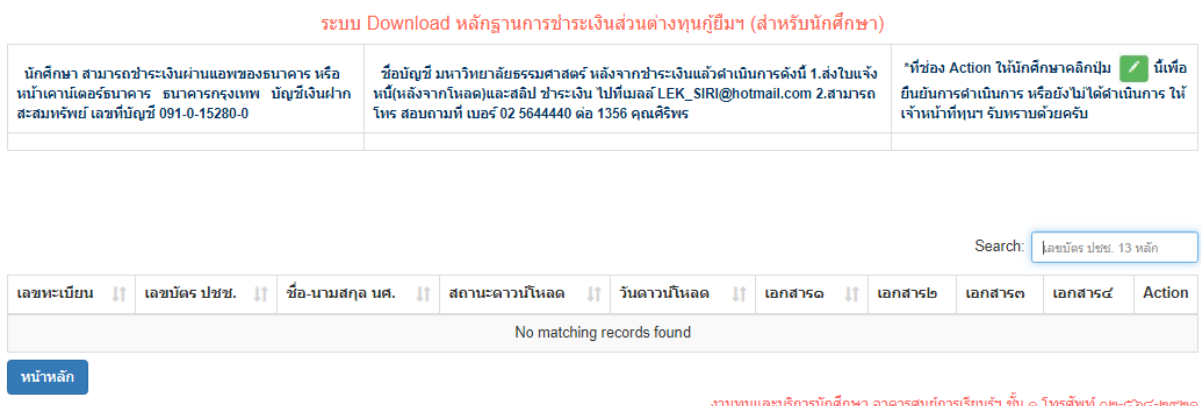

ที่ช่อง Search ให้กรอกเลขบัตรประชาชน 13 หลักของนักศึกษา ให้ชิดขอบซ้ายสุดเพื่อค้นหารายการของตนเอง ถ้าค้นเจอจะขึ้น เลขทะเบียน, เลขที่บัตรประชาชน, ชื่อ-นามสกุล นศ. สถานะดาวน์โหลด วันดาวน์โหลด เอกสาร๑- เอกสาร๔ ถ้าเป็นช่องว่างช่อง ใดแสดงว่าไม่มีเอกสาร ให้คลิกรูปสิ่เหลี่ยมสีเขียวขาว ตัวอย่างตามภาพด้านล่าง คือ เอกสาร๑

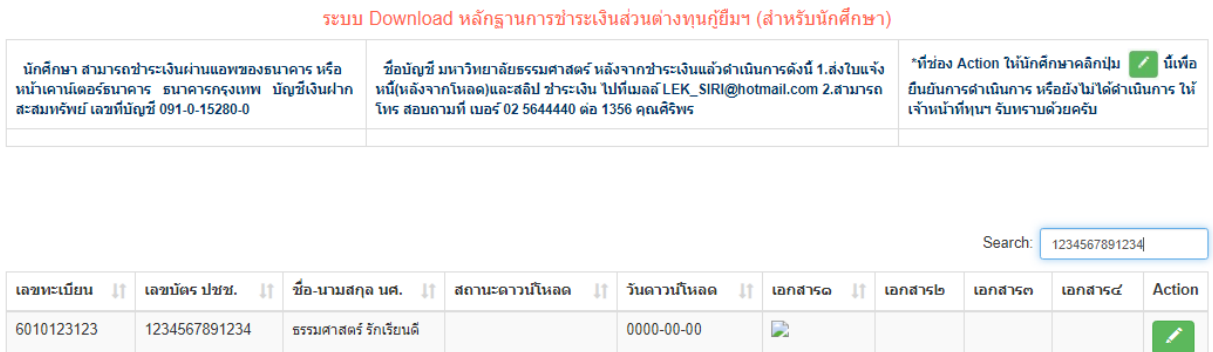

งานทุนและบริการนักศึกษา อาคารศูนย์การเรียนรู้ฯ ขั้น ๑ โทรศัพท์ ๐๒-๕๖๔-๒๙๒๑

เมื่อคลิกกเอกสาร จะได้ไฟล์หลักฐานปรากฏที่หน้าจอดังภาพด้านล่าง

หน้าหลัก

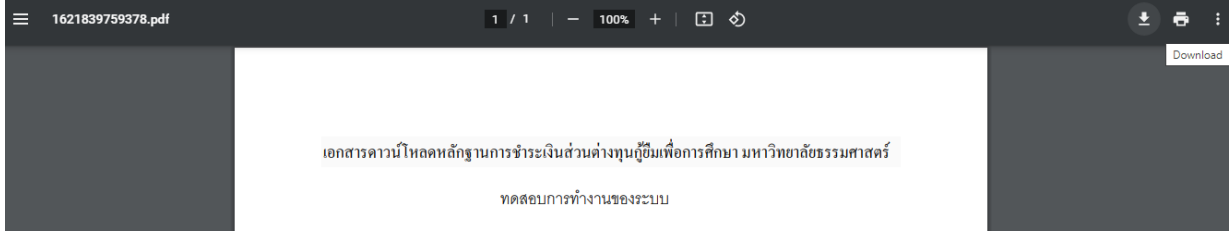

นักศึกษาสามารถเลือก ดาวน์โหลดหรือสั่งพริ้นได้ ที่หน้าจอ มุมบนขวาตามภาพ เป็นอันเสร็จขั้นตอนนี้ ให้ปิดหน้าจอนี้ออกไป จะกลับมาที่หน้าจอนี้อีกครั้ง

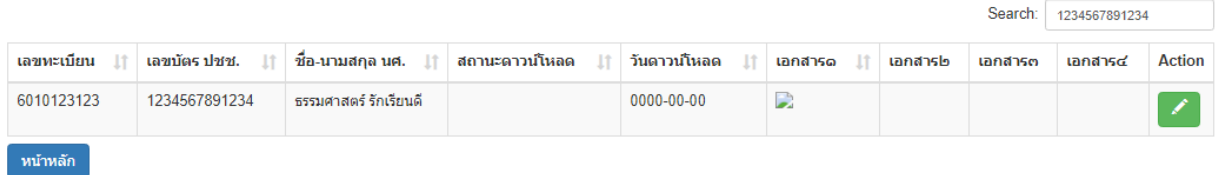

งานทุนและบริการนักศึกษา อาคารศูนย์การเรียนรู้ฯ ขั้น ๑ โทรศัพท์ ๐๒-๕๖๔-๒๙๒๑

ที่ช่อง Action ให้นักศึกษา คลิกปุ่ม สีเขียว เพื่อยืนยันการดาวน์โหลดเอกสารแล้ว จะขึ้นหน้าต่างตามภาพด้านล่าง ให้คลิก เลือกสถานะ คือ \*ดำเนินการแล้ว หรือ ยังไม่ได้ดำเนินการ (กรณีนี้ นักศึกษาเข้าไปดูอย่างเดียว แต่ยังไม่ได้ดำเนินการใดๆ) กดปุ่ save ให้ด้วยครับ เป็นอันเสร็จขั้นตอน

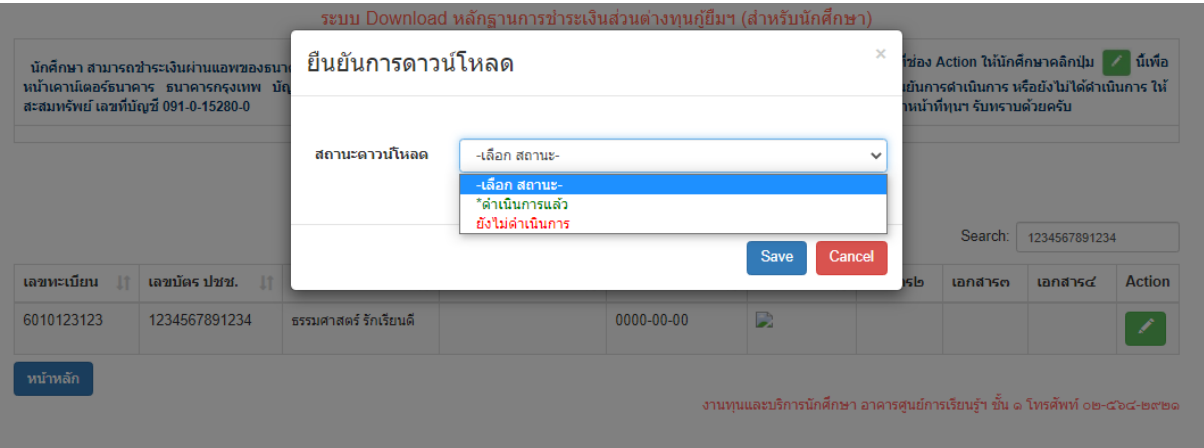